## <span id="page-0-0"></span>**Manuale utente Monitor a schermo piatto Dell™ SP2309W**

[Informazioni sul monitor](file:///C:/data/Monitors/SP2309W/it/ug/about.htm) [Configurazione del monitor](file:///C:/data/Monitors/SP2309W/it/ug/setup.htm) [Funzionamento del monitor](file:///C:/data/Monitors/SP2309W/it/ug/operate.htm) [Ricerca dei guasti](file:///C:/data/Monitors/SP2309W/it/ug/solve.htm)  [Appendice](file:///C:/data/Monitors/SP2309W/it/ug/appendx.htm)

## **Note, avvertimenti e avvertenze**

**A NOTA:** Una NOTA indica informazioni importanti per un uso ottimale del computer.

**AVVERTENZA:** Un'AVVERTENZA indica danno potenziale all'hardware o perdita di dati e illustra come prevenire il problema.

**AVVERTENZA: Un' AVVERTENZA indica potenziali danni al prodotto, lesioni personali o pericolo di morte.**

## **Le informazioni presenti in questo documento sono soggette a modifiche senza preavviso. © 2008-2009 Dell Inc. Tutti i diritti riservati.**

La riproduzione in qualsiasi forma senza l'autorizzazione scritta di Dell Inc. è strettamente proibita.

Marchi registrati utilizzati nella presente documentazione: *DELL e* il logo *DELL* **sono marchi di Dell Inc;** *Microsoft, Windows,* e *Windows Vista* sono entrambi marchi o marchi registrati<br>di Microsoft Corporation negli

Nella presente documentazione possono essere utilizzati altri marchi ratumenta proporne in informenta proporne<br>prodotti. Dell Inc. declina qualsiasi rivendicazione sulla proprietà dei merchi registrati e delle denominazion

**Modello SP2309Wc**

**Luglio 2009 Rev. A02**

### <span id="page-1-0"></span>**Informazioni sul monitor Manuale utente Monitor a schermo piatto Dell™ SP2309W**

- **O** Contenuto della confezione
- [Caratteristiche del prodotto](#page-2-0)
- [Identificazione delle parti e dei controlli](#page-2-1)
- [Specifiche del monitor](#page-4-0)
- **O** Interfaccia USB
- Funzione Plug and Play
- Specifiche Fotocamera Microfono
- Linee guida sulla manutenzione

## <span id="page-1-1"></span>**Contenuto della confezione**

Il monitor viene fornito con tutti i componenti mostrati di seguito. Assicurarsi che tutti i componenti. Siano presenti. In caso di componenti mancanti, <u>Contattare</u><br>Dell.

**NOTA:** Alcuni componenti potrebbero essere opzionali e non forniti con il monitor. Alcuni funzioni e servizi multimediali potrebbero non essere disponibili in alcuni paesi.

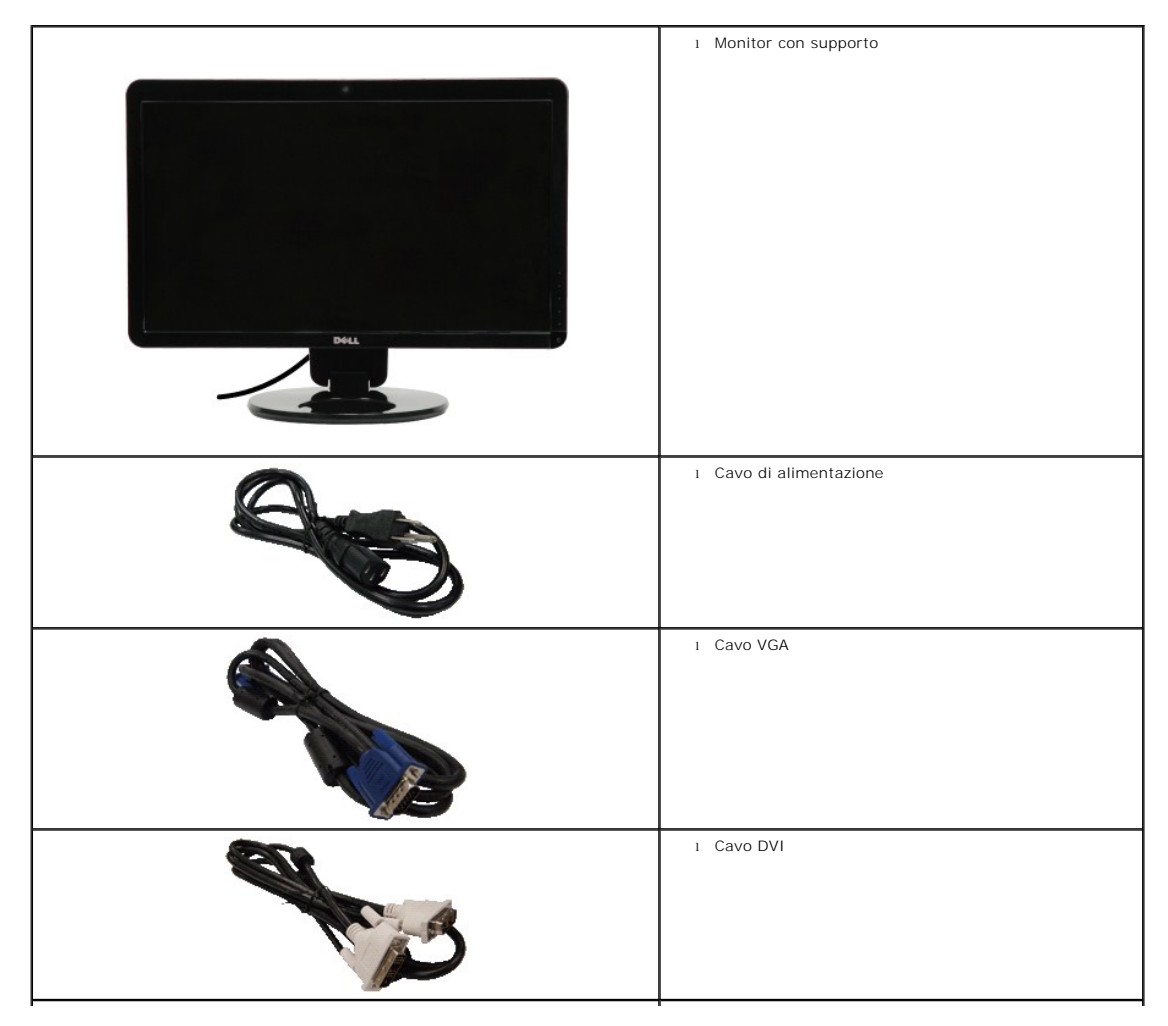

<span id="page-2-2"></span>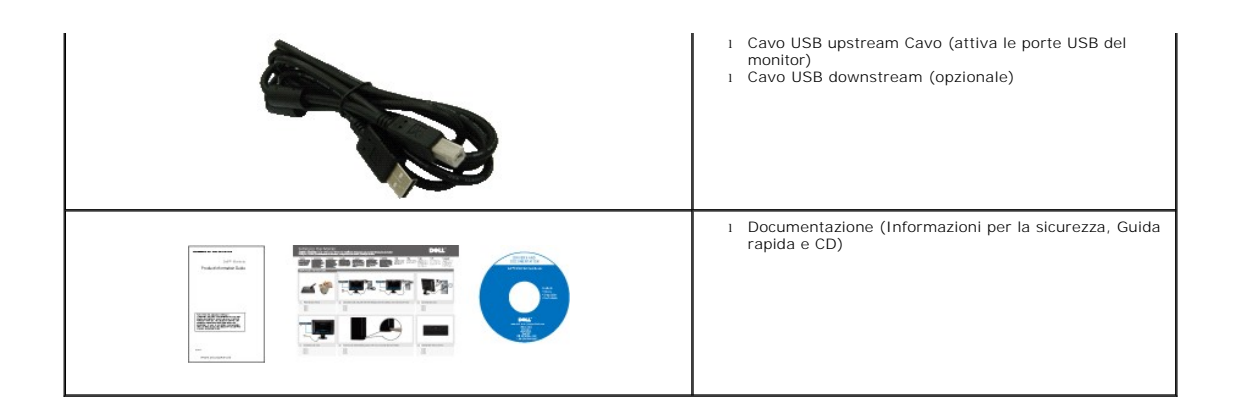

## <span id="page-2-0"></span>**Caratteristiche del prodotto**

Il monitor a schermo piatto **SP2309W** è dotato di matrice attiva, transistor a pellicola sottile (TFT) e schermo a scristalli liquidi (LCD). Le caratteristiche del monitor comprendono:

- 23 pollici (585 mm) di diagonale.
- Risoluzone 2048x1152, supporta schermo intero per risoluzioni inferiori.
- Ampio angolo di visualizzazione che permette la visualizzazione sia in piedi che seduti, che in movimento da lato a lato.
- Regolazione dell'inclinazione.
- Supporto removibile e fori di fissaggio di tipo VESA (Video Electronics Standards Association) da 100 mm per soluzioni di montaggio flessibili.
- Plug and play se supportato dal sistema.
- Regolazioni On-Screen Display (OSD) per facilitare la configurazione e l'ottimizzazione dello schermo.
- Software e documentazione multimediale che comprende un file informativo (INF), un file Image color Matching (ICM), e la documentazione del prodotto.
- Foro fissaggio blocco di sicurezza.
- Webcam interna da 2.0 megapixel con microfono integrato.

## <span id="page-2-1"></span>**Identificazione delle parti e dei controlli**

## **Vista frontale**

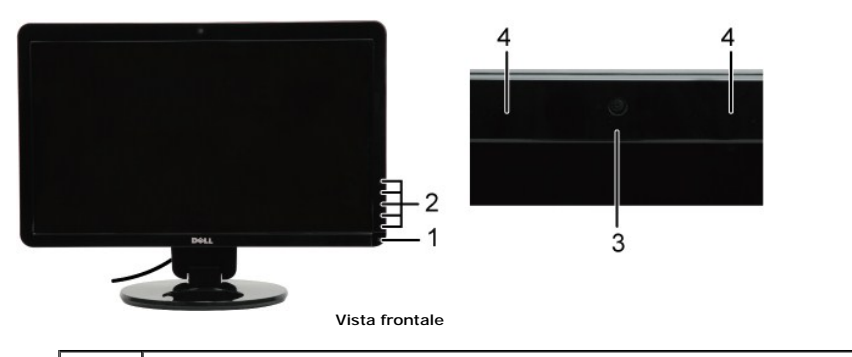

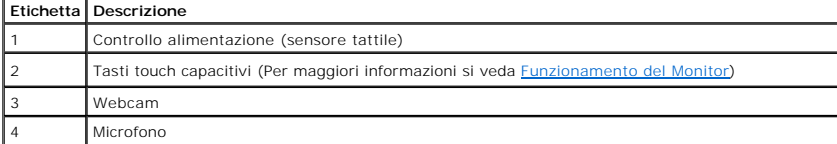

## <span id="page-3-0"></span>**Vista posteriore**

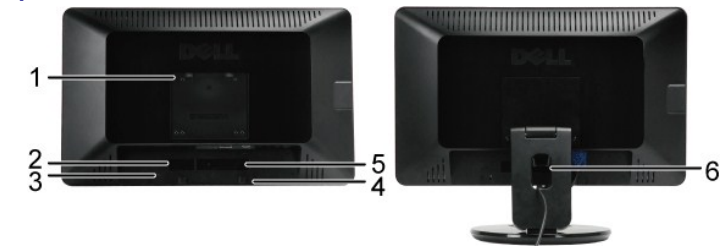

**Vista posteriore Vista posteriore con supporto monitor**

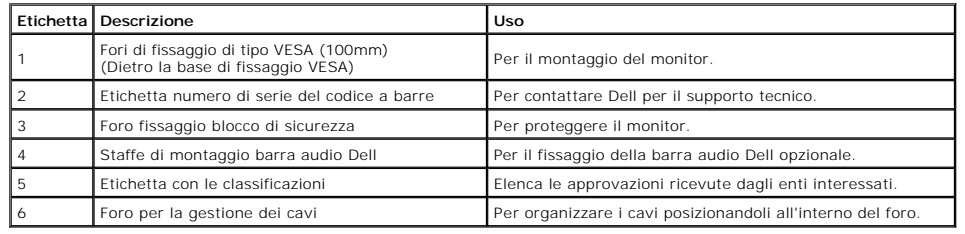

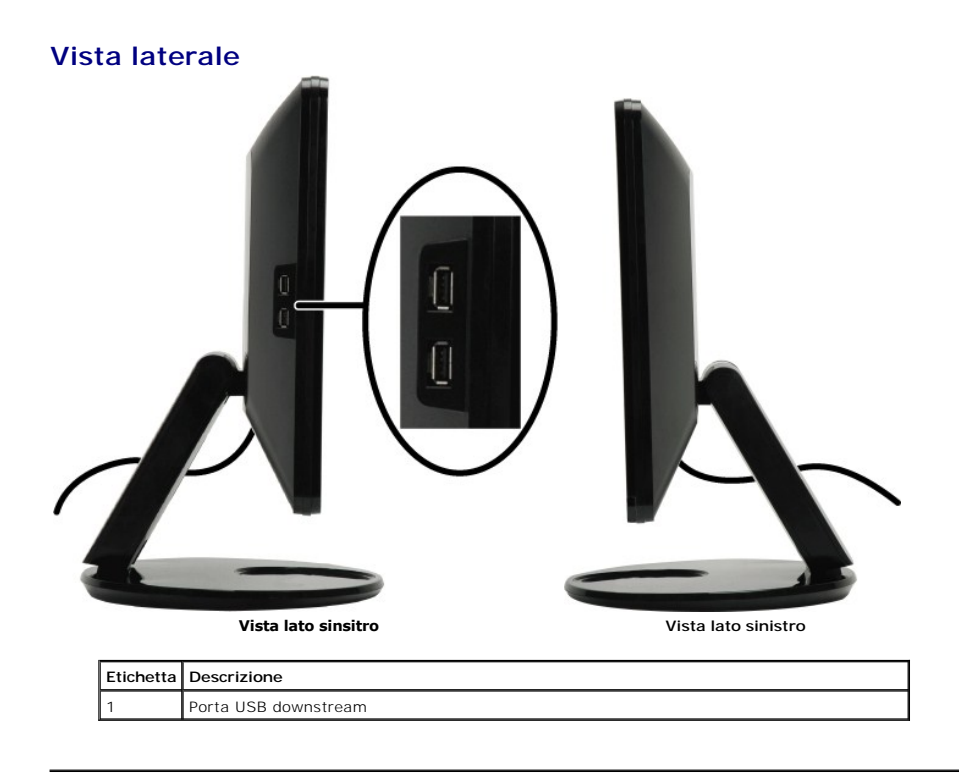

**Vista dal basso**

<span id="page-4-1"></span>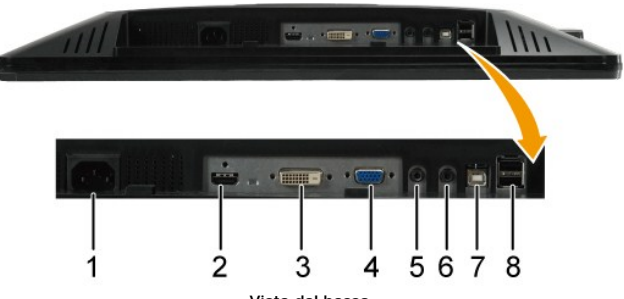

**Vista dal basso**

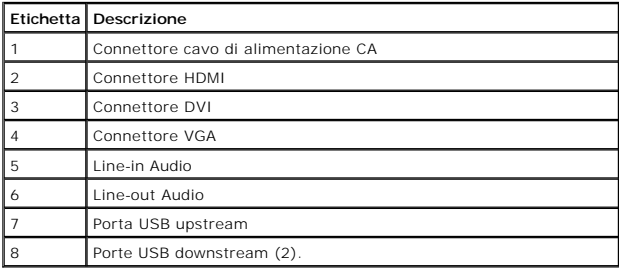

## <span id="page-4-0"></span>**Specifiche del monitor**

La sezione seguente fornisce le informazioni in merito alle varie modalità di gestione dell'energia e l'assegnazione dei pin per i vari connettori del monitor.

## **Modalità gestione energia**

Se si ha una scheda di visualizzazione conforme di VESA o il software installato nel PC, il monitor è in grado di ridurre il consumo energetico quando non vi denominata *Modalità risparmio energia\**. Se il computer rileva un segnale in entrata da tastiera, mouse, o altri dispositivi, il monitor riprende automaticame<br>riporta il consumo e le segnalazioni relative alla caratterist

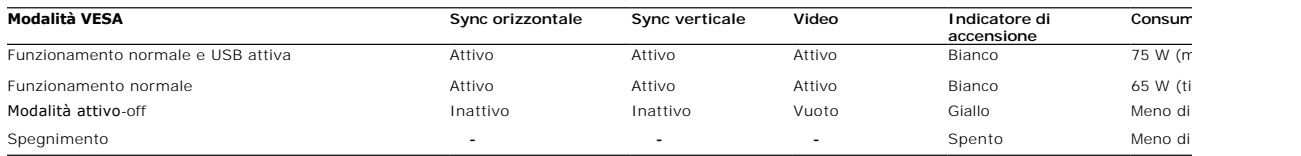

NOTA: L'OSD funziona solo in modalità 'Funzionamento normale'. Se in modalità Attivo-off viene toccato il tasto menu, viene visualizzato unc Ø **messaggi.**

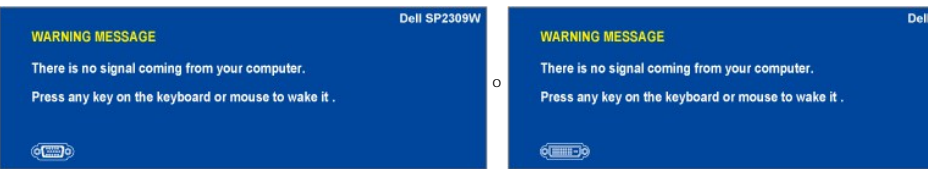

Attivare il computer per riattivare il monitor e accedere all' [OSD.](file:///C:/data/Monitors/SP2309W/it/ug/operate.htm#Accessing%20the%20Menu%20System)

Per avere consumi pari a zero quando l'unità è su OFF è necessario staccare il cavo di alimentazione dal monitor.

## **Assegnazione dei Pin**

**Connettore VGA**

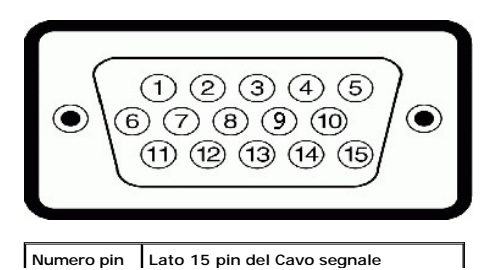

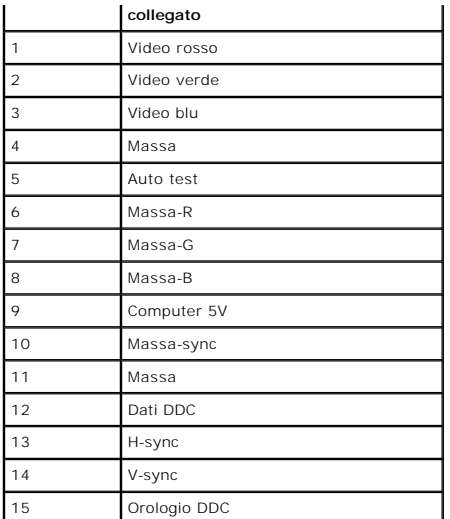

## **Connettore DVI**

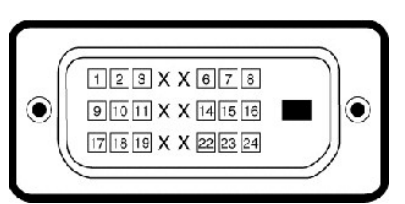

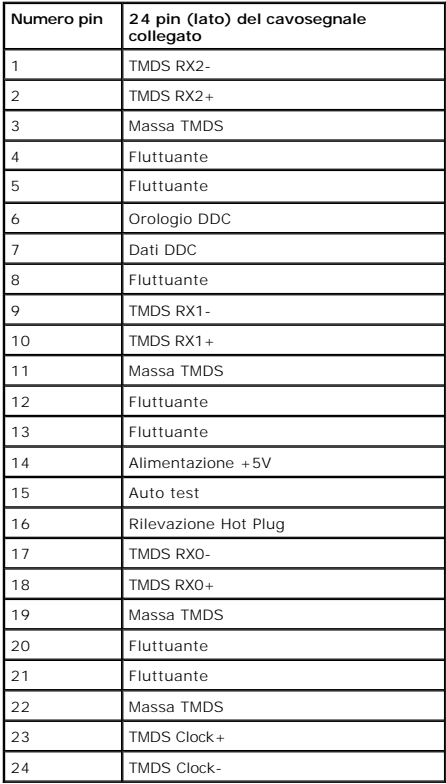

**Connettore HDMI**

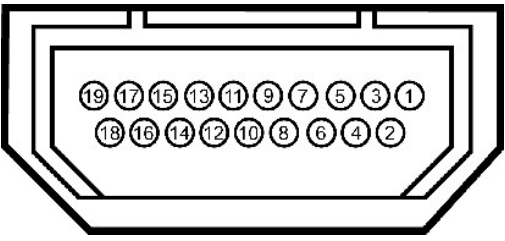

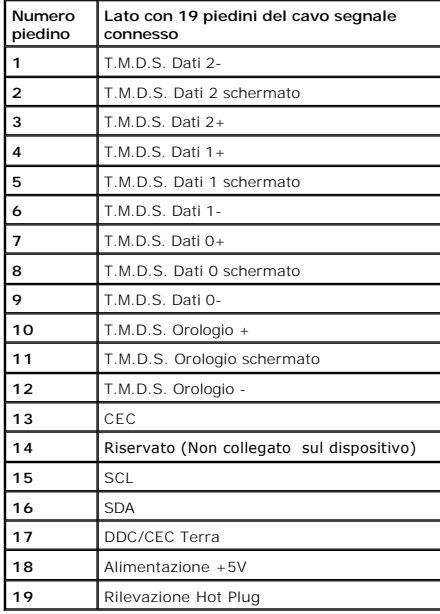

## <span id="page-11-0"></span>**Appendice**

**Manuale utente Monitor a schermo piatto Dell™ SP2309W** 

- **O** [Istruzioni di sicurezza](#page-11-1)
- [Norme FCC \(solo USA\) e altre informazioni normative](#page-11-2)
- **[Mettersi in contatto con Dell](#page-11-3)**

# <span id="page-11-1"></span>**AVVERTENZA: Istruzioni di sicurezza**

**AVVERTENZA: L'uso di controlli, regolazioni, o procedure diverse da quelle descritte nel presente manuale potrebbero dare luogo a richio di shock, rischi elettrici, e/o meccanici.** 

Per le informazioni in merito alle istruzioni di sicurezza, vedere Informazioni di sicurezza fornito con il monitor.

## <span id="page-11-2"></span>**Norme FCC (solo USA) e altre informazioni normative**

Per le norme FCC e altre informazioni normative, vedere il sito web per la conformità normativa su **[www.dell.com\regulatory\\_compliance](http://www.dell.com/regulatory_compliance)**.

## <span id="page-11-3"></span>**Mettersi in contatto con Dell**

**Per i clienti negli Stati Uniti, contattare il 800-WWW-DELL (800-999-3355)**

**NOTA:** Se non si possiede una connessione Internet attiva, è possibile trovare le informazioni del contatto sulla prova di acquisto, sulla confezione, sulla fattura, o sul catalogo prodotti Dell.

Dell fornisce molte opzioni per il supporto e assistenza online e telefonica. La disponibilità varia in base alla nazione e al prodotto, e nella propria area<br>alcuni servizio potrebbero non essere disponibili. Per contattar

- 1. Visitare **[support.dell.com](http://support.dell.com/)**.
- 2. Verificare la propria nazione o regione nel menu a tendina **Scegliere la nazione/regione** nella parte inferiore della pagina.
- 3. Fare clic su **Contatti** sul lato sinistro della pagina.
- 4. Selezionare il collegamento appropriato per il servizione o il supporto in base alle proprie necessità.
- 5. Scegliere il metodo per contattare Dell più conveniente.

[Torna all'indice](file:///C:/data/Monitors/SP2309W/it/ug/index.htm)

**\*\***

## <span id="page-12-0"></span>**Configurazione del monitor Monitor a schermo piatto Dell™ SP2309W**

## **Se si possiede un computer desktop Dell™ o un computer portatile Dell™ con accesso a Internet**

1. Andare su **[http://support.dell.com](http://www.support.dell.com/),** inserire il proprio service tag, e scaricare i driver per la scheda grafica più recenti.

2. Una volta installati i driver per la Scheda grafica, provare a impostare la risoluzione su **2048x1152**.

**NOTA**: Se non è possibile impostare la risoluzione su 2048x1152, contattare Dell™ per avere informazioni su una Scheda grafica in grado di supportare<br>questa risoluzione.

[Torna all'indice](file:///C:/data/Monitors/SP2309W/it/ug/optimal.htm)

## <span id="page-13-0"></span>**Configurazione del monitor**

**Monitor a schermo piatto Dell™ SP2309W**

## **Se non si possiede un computer desktop Dell™, un computer portatile, o una scheda grafica**

1. Fare clic con il tasto destro sul desktop e fare clic su **Proprietà**.

2. Selezionare la scheda **Impostazioni**.

3. Selezionare **Avanzate**.

4. Identificare il fornitore della scheda grafica dalla descrizione nella parte superiore della finestra (p.e. NVIDIA, ATI, Intel ecc.).

5. Fare riferimento al sito web del fornitore per l'aggiornamento dei driver (ad esempio, [http://www.ATI.com](http://www.ati.com/) O [http://www.NVIDIA.com](http://www.nvidia.com/) ).

6. Una volta installati i driver per la Scheda grafica, provare a impostare la risoluzione su **2048x1152**.

**NOTA**: Se non è possibile impostare la risoluzione su 2048x1152, contattare il produttore del computer o prendere in considerazione l'acquisto di una<br>scheda grafica che supporti la risoluzione video di 2048x1152.

[Torna all'indice](file:///C:/data/Monitors/SP2309W/it/ug/optimal.htm)

### <span id="page-14-0"></span>**Funzionamento del monitor Manuale utente Monitor a schermo piatto Dell™ SP2309W**

#### [Accendere il monitor](#page-14-1)

- [Uso del pannello di controllo frontale](#page-14-2)
- [Uso del menu OSD \(On-Screen Display\)](#page-15-1)
- **O** [Impostazioni per risoluzione ottimale](#page-21-0)
- [Uso della barra audio Dell \(Opzionale\)](#page-21-1)
- [Uso della prolunga verticale per l'angolazione e la rotazione](#page-21-2)
- O [Uso della fotocamera](#page-24-0)

## <span id="page-14-1"></span>**Accendere il monitor**

Toccare  $\bigcirc$  per accendere il monitor

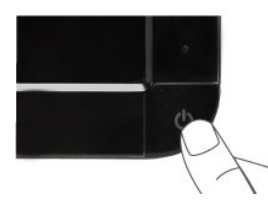

## <span id="page-14-2"></span>**Uso del pannello di controllo frontale**

Usare i tasti presenti sulla parte anteriore del monitor per regolare le impostazioni dell'immagine.

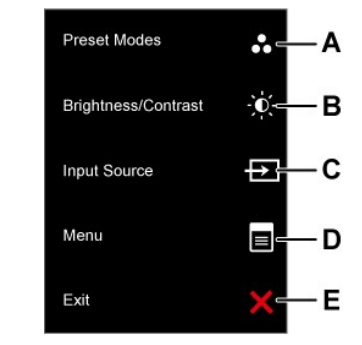

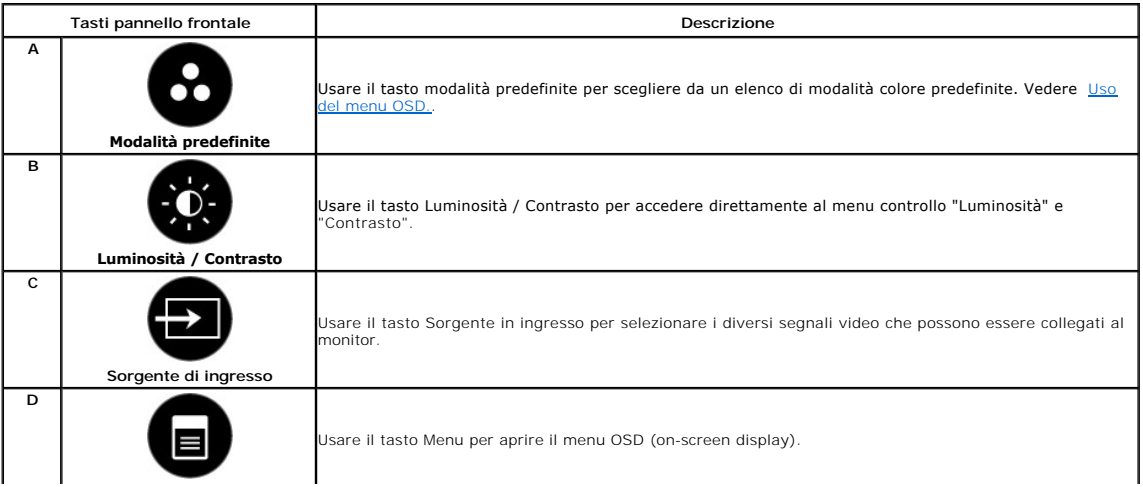

<span id="page-15-0"></span>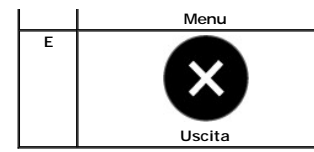

Usare il tasto Uscita per uscire dal menu OSD (on-screen display) e dai sottomenu.

## **Tasti pannello frontale**

[Usare i tasti](file:///C:/data/Monitors/SP2309W/it/ug/about.htm#Front%20View) presenti sulla parte anteriore del monitor per regolare le impostazioni dell'immagine.

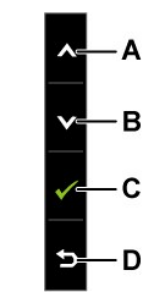

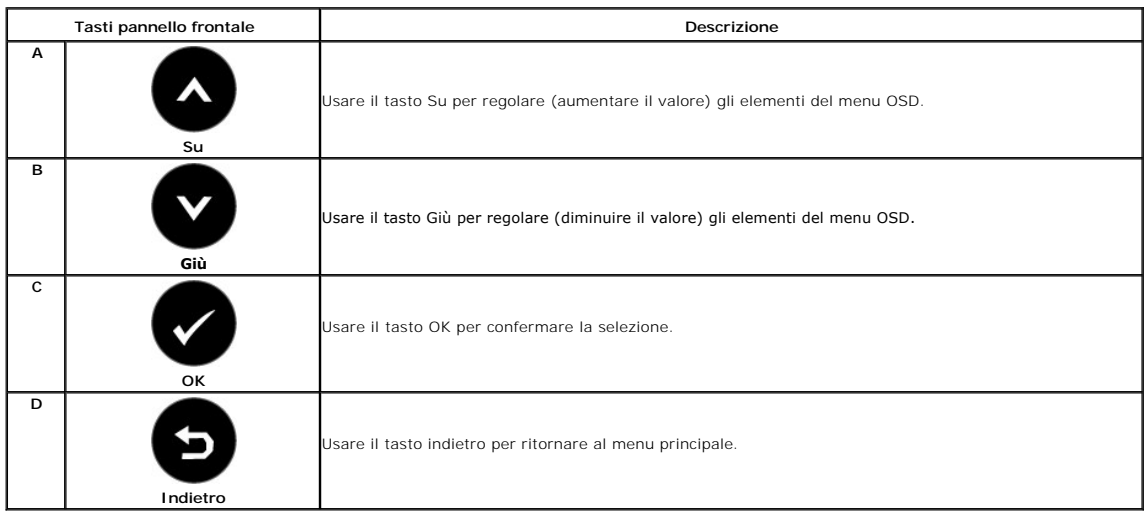

## <span id="page-15-1"></span>**Uso del menu OSD (On-Screen Display)**

## **Accedere al sistema menu**

NOTA: Se si modificano delle impostazioni e si procede entrando in un altro menu, o uscendo dal menu OSD, il monitor salva automaticamente le suddette<br>modifiche. Le modifiche sono salvate anche se, una volta effettuate, si

1.<br>
Toccare il tasto **V** per aprire il menu OSD e visualizzare il menu principale.<br>**Menu principale** 

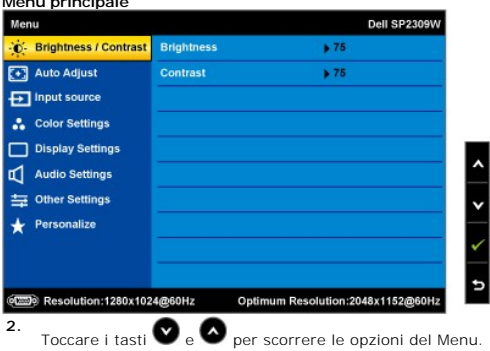

- **3.** Per selezionare l'elemento evidenziato nel menu premere nuovamente  $\blacktriangledown$ .
- 4. Toccare i tasti **e** e **o** per selezionare il parametro desiderato.

**5.**<br>Premere il tasto **O** per accedere alla barra di scorrimento quindi usare il tasto **O**, **o**, in relazione agli indicatori sul menu, per eseguire le modifiche.

6. Selezionare **@** per tornare al menu precedente senza accettare le impostazioni correnti o @ per accettare e tornare al menu precedente.

La seguente tabella mostra un elenco di tutte le opzioni del menu OSD e le rispettive funzioni.

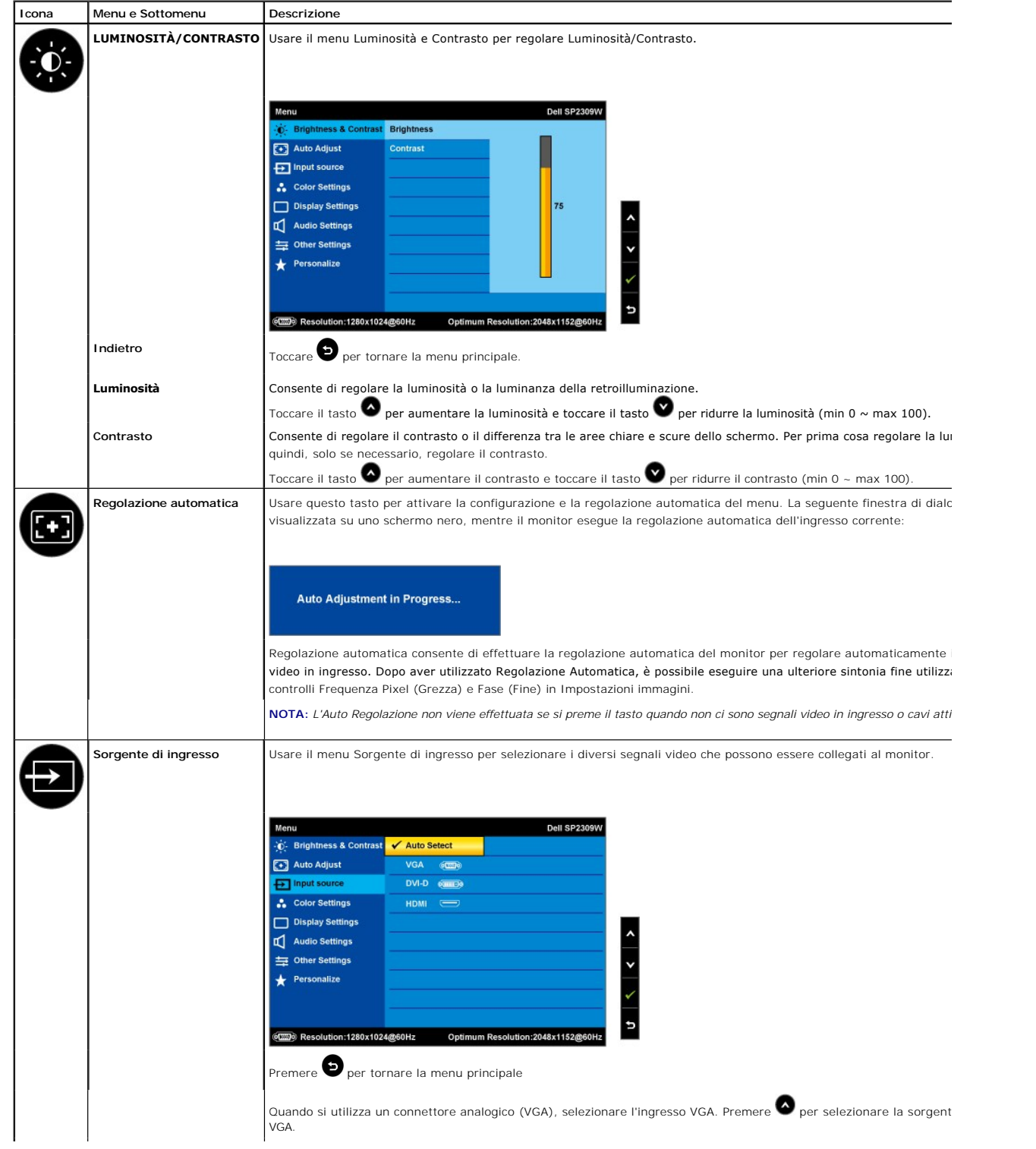

<span id="page-17-0"></span>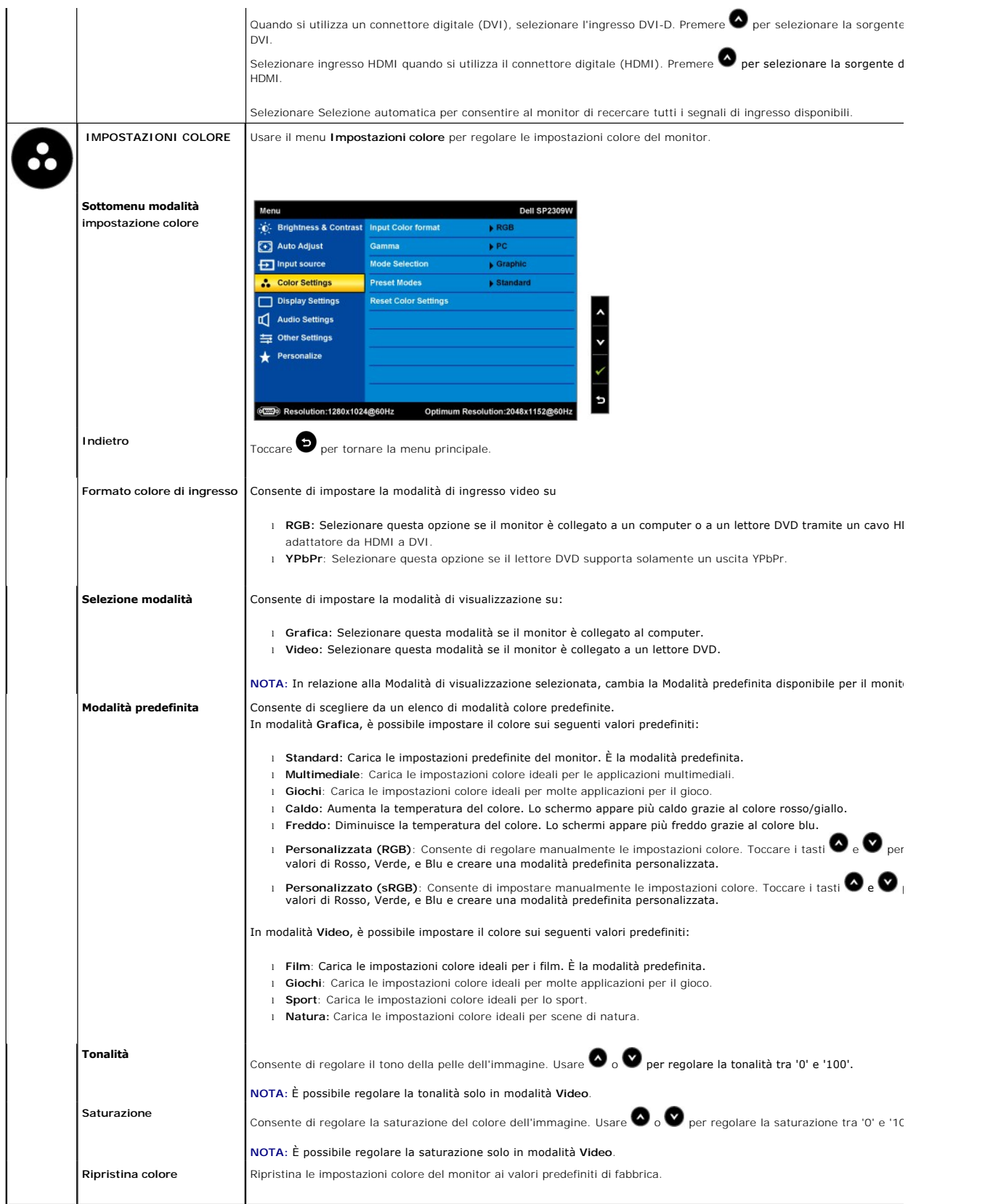

<span id="page-18-0"></span>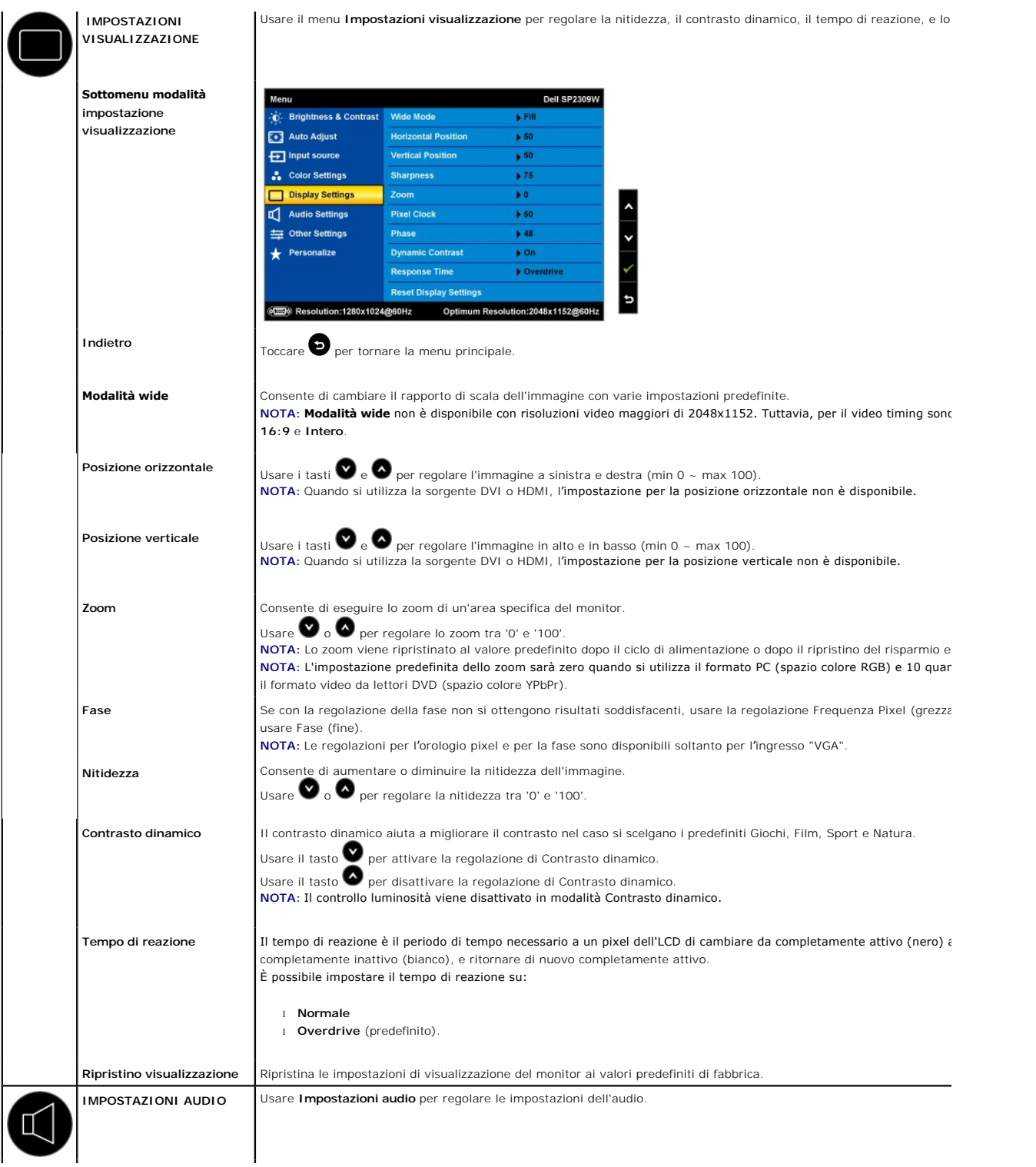

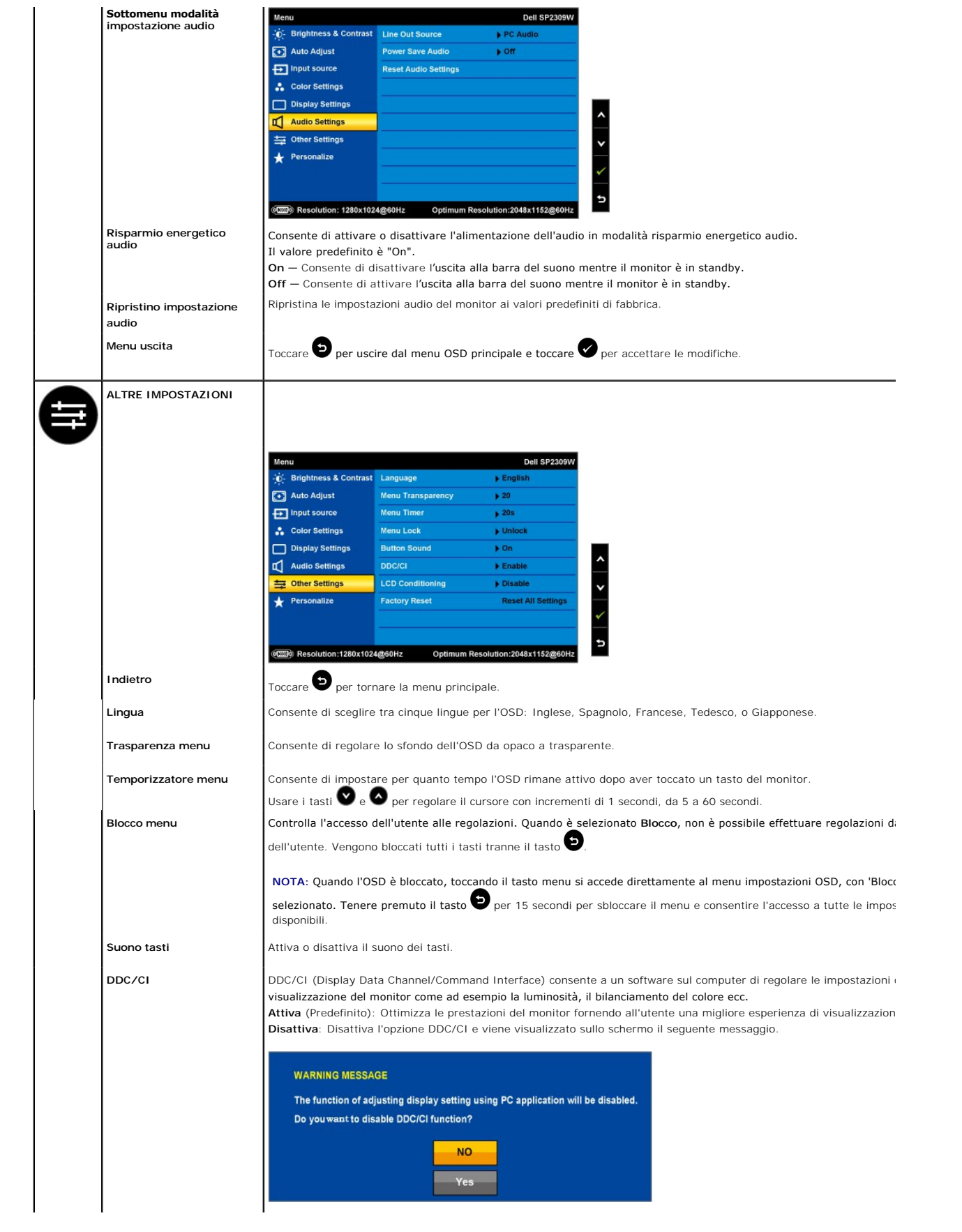

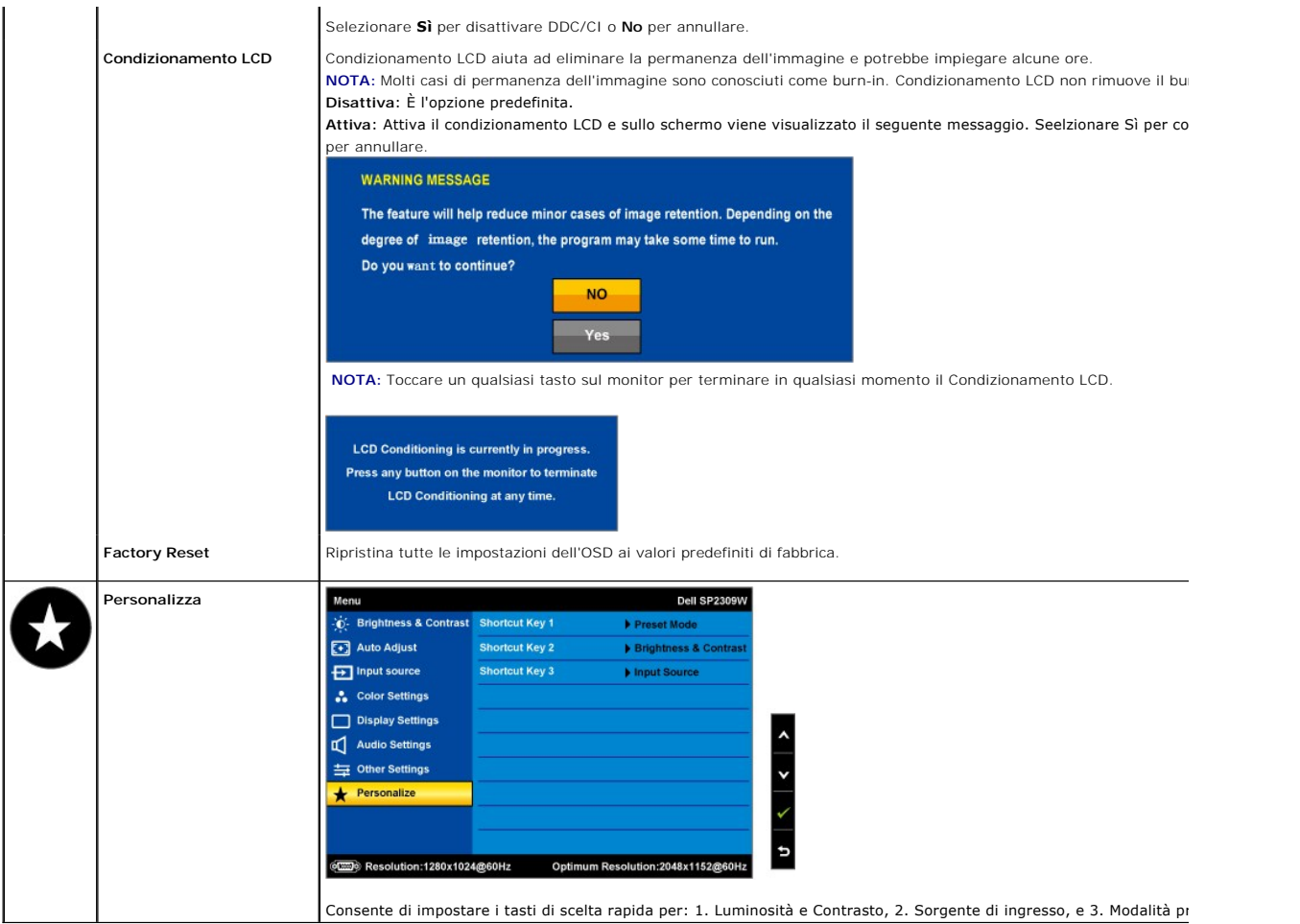

## **Messaggi di avviso dell'OSD**

Sullo schermo può essere visualizzato uno dei seguenti messaggi di avviso per informare che il monitor è fuori sincronizzazione.

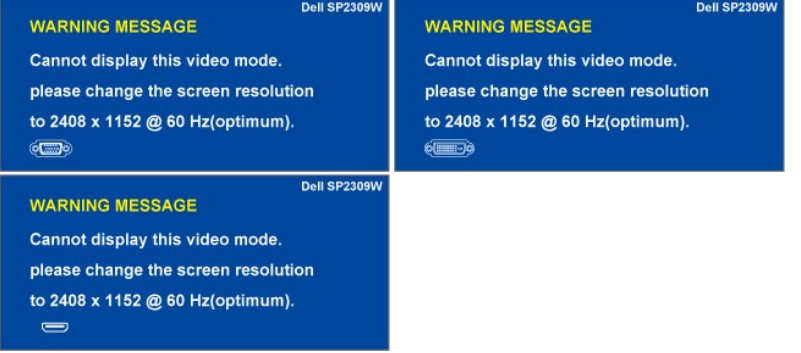

Indica che il monitor non è in grado di sincronizzarsi con il segnale che riceve dal computer. Il segnale è troppo alto o troppo basso per essere<br>utilizzato dal monitor. Si veda <u>Specifiche</u> delle frequenze Orizzontali e V

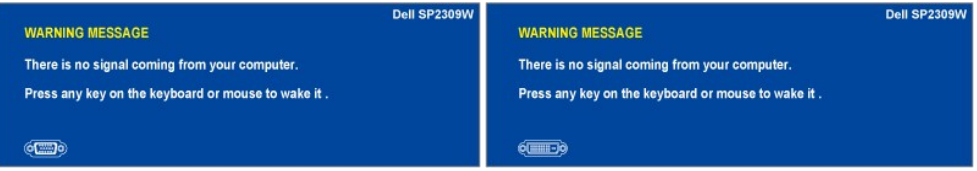

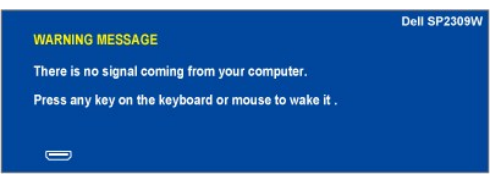

Se viene toccato un qualsiasi tasto diverso da Controllo accensione (Sensore touch), viene visualizzato uno dei seguenti messaggi in relazione all'ingresso selezionato:

Quando il monito entra in Modalità risparmio energetico, viene visualizzato il seguente messaggio:

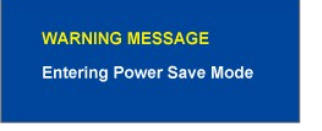

Per ulteriori informazioni vedere [Risoluzione dei problemi.](file:///C:/data/Monitors/SP2309W/it/ug/solve.htm)

## <span id="page-21-0"></span>**Impostazioni per risoluzione ottimale**

Per impostare la risoluzione ottimale del monitor:

- 1. Fare clic con il tasto destro sul desktop e selezionare **Proprietà**.
- 2. Selezionare la scheda **Impostazioni**.
- 3. Impostare la risoluzione dello schermo su 2048 x 1152. 4. Fare clic su **OK**.

Se nelle opzioni non è presente 2048X1152, potrebbe essere necessario eseguire l'aggiornamento dei driver della scheda grafica. In relazione al computer, completare una delle seguenti procedure:

- l Se si possiede un computer desktop Dell o un computer portatile:
- o Andare <u>[support.dell.com](http://support.dell.com/)</u>, su inserire il proprio service tag, e scaricare i driver per la scheda grafica più recenti.<br>I Se si utilizza un computer non Dell (portatile o desktop):
	- Andare al sito di supporto per il computer e scaricare i driver per la scheda grafica più recenti.<br>○ Andare al si web della scheda grafica e scaricare i dirver più recenti.
	-

## <span id="page-21-1"></span>**Uso della barra audio Dell (Opzionale)**

La barra audio Dell è un sistema stereo a due canali adatto per il montaggio su monitor a schermo piatto Dell. La barra audio è dotata di una manopola per il<br>controllo di volume e per accensione/spegnimento, un LED per ind

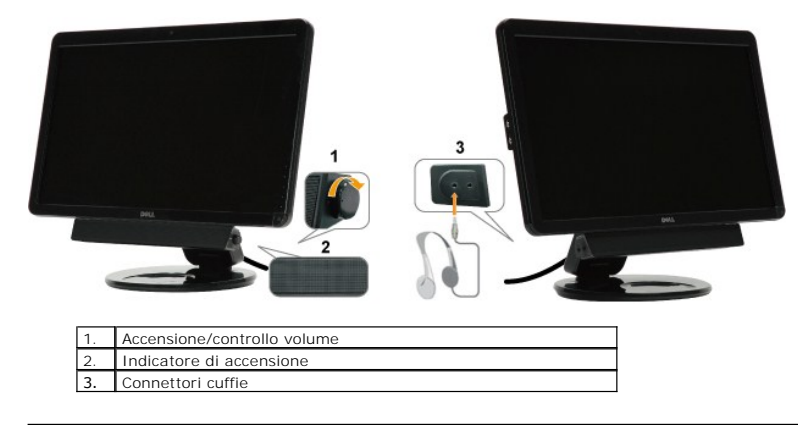

### <span id="page-21-2"></span>**Uso della prolunga verticale per l'angolazione e la rotazione**

### <span id="page-21-3"></span>**Angolazione/Rotazione**

Con il supporto incorporato, è possibile cambiare angolazione o ruotare il monitor per fargli assumere l'angolo di visualizzazione più adatto.

**Regolare l'inclinazione**

1. Con il monitor ancora in piano, ripiegato, metterlo con lo schermo rivolto verso l'alto su una superficie in piano.

2. Regolare l'inclinazione muovendo i lati del monitor verso di voi o lontani da voi, senza toccare o premere lo schermo.

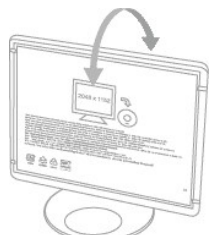

**ATTENZIONE: Il monitor con la doppia cerniera può ricadere all'indietro se la cerniera viene aperta completamente e lo schermo del monitor viene inclinato troppo all'indietro.**

1. Riporre la fascia utilizzata per la spedizione in un luogo sicuro, in caso sia necessario per rispedire il monitor.

2. Sollevare ed abbassare la cerniera della base per una visione corretta.

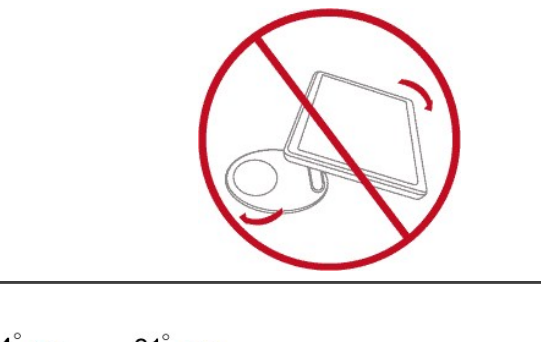

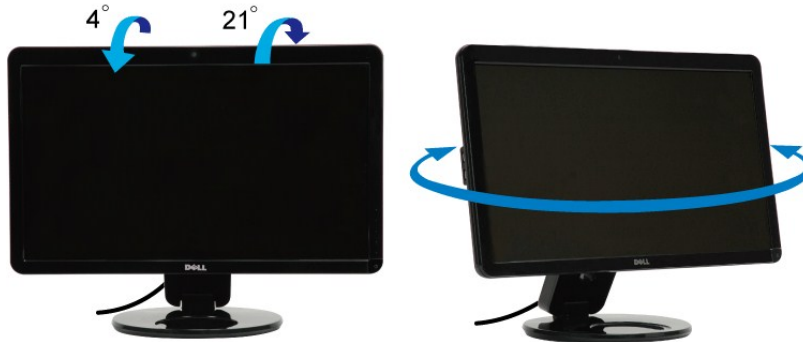

**NOTA:** La base del supporto è fissata quando il monitor viene spedito dalla fabbrica.

Prima di essere ruotato, il monitor deve essere sollevato in verticale (<u>Sollevamento verticale</u>) e angolato (<u>[Angolazione](#page-21-3)</u>) per evitare di strusciare la parte<br>inferiore del monitor.

<span id="page-23-1"></span>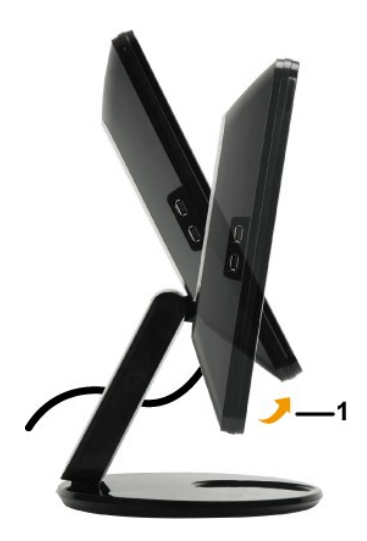

**NOTA:** Per utilizzare la funzione Rotazione del monito (Orizzontale o Verticale) con il computer Dell, è necessario aggiornare i driver della scheda grafica<br>non inclusi con il monitor. Per scaricare i driver della scheda

### <span id="page-23-0"></span>**Elevazione in verticale**

La funzione di elevazione verticale aiuta a regolare il monitor in modo da avere l'altezza più comoda per la visione. Per regolare la posizione esercitare pressione sul bordo superiore o su quello inferiore.

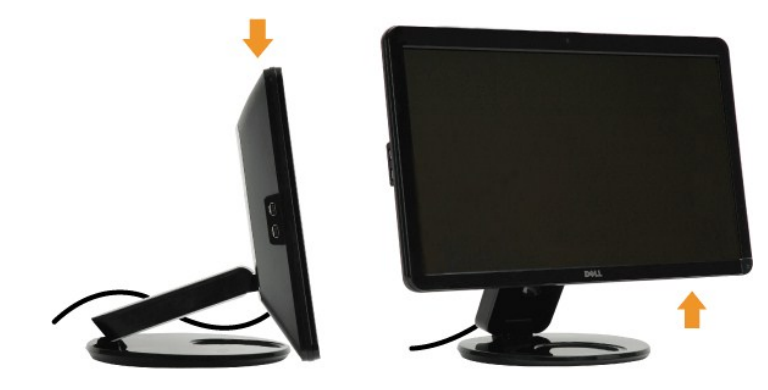

## **Uso della fotocamera**

## **Installazione di Software per webcam di Dell (Sistemi operativi Microsoft® Windows®)**

L'applicazione multimediale per la webcam del Dell SP2309W, consente di installare il software e i driver per la webcam integrata.

Per installare **Software per webcam di Dell**:

**1.** Inserire il CD Dell **"Driver e documentazione"** nell'unità.

**NOTA:** Verificare che il cavo USB tra il monitor e il computer sia collegato.

- **2.** Selezionare **"Software per webcam"**.
- 3. La Procedura guidata di installazione avvia automaticamente l'applicazione per la configurazione. Selezionare la Linguaquindi fare clic su Avanti per contir
- **4.** Leggere il **Contratto di licensa del software** e fare clic su **Sì**per continuare.
- **5.** Fare clic su **Sfoglia** per cambiare la **Cartella di destinazione** dove verrà installato il software quin di fare clic su **Avanti** per continuare.
- 6. Scegliere Installazione completa quindi fare clic su Avanti e seguire le istruzioni per completare l'installazione. In alternativa, scegliere Installazione<br>Personalizzata per selezionare i componenti da installare.
- 
- **7.** Terminata l'installazione, fare clic su **Fine** per riavviare il computer.

È ora possibile utilizzare la Webcam.

### **Accesso al file guida della Fotocamera**

Per accedere al file guida della fotocamera, fare clic con il tasto destro sull'icona Centrale webcam di Dell nell'area di notifica. Fare clic su **Guida** dal menu e selezionare **Contenuti**.

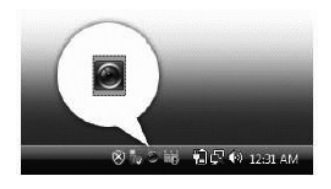

### **Regolazione manuale delle impostazioni fotocamera**

Se non si desidera che la fotocamera utilizzi le impostazioni automatiche, è possibile eseguire le regolazioni manualmente.

#### **Impostare Contrasto, Luminosità, e Volume**

Per impostare contrasto, luminosità e volume:

**1.** Fare clic con il tasto destro sull'icona **Centrale webcam** nell'area di notifica che si trova nell'angolo in basso a destra dello schermo. Fare clic su Apri<br>Webcam Central.

2. Nella finestra Webcam Console:

**·** Fare clic sull'icona **Impostazioni** e scorrere fino a **Impostazioni - Controllo immagini**. Regolare le impostazioni video, come ad esempio contrasto e luminosità.

**·** Fare clic sull'icona **Effetti** e scorrere fino a **Effetti - Avatar**. Regolare le impostazioni audio, come ad esempio il livello del volume.

Pe ulteriori informazioni in merito alle impostazioni della fotocamera e altri argomenti relativi alla fotocamera, vedere il file guida della fotocamera (vedere **Accessible**<br>Accesso al file quida della

#### **Impostare la risoluzione**

Per impostare la risoluzione della fotocamera utilizzando **Centrale webcam di Dell**:

- **1. Webcam Center**. Fare clic con il tasto destro sull'icona **Centrale webcam di Dell** nell'area di sistema posizionata nell'angolo inferiore destro della schermata. Fare clic su **Avvia**  Viene visualizzata la finestra Dell Webcam Center.
- **2.** Fare clic sulla scheda **Registra video**.
- 3. Configurare le impostazioni facendo clic sul tasto Altre informazioni posizionato in basso al centro della finestra anteprima. Fare clic sulla casella Dimension e selezionare le dimensioni.
- **4.** Fare clic sulla scheda **Istantanea**.
- 5. Configurare le impostazioni facendo clic sul tasto Altre informazioni posizionato in basso al centro della finestra anteprima. Fare clic sulla casella Dimension selezionare le dimensioni.

#### **Ripristinare le impostazioni predefinite della fotocamera**

Per ripristinare le impostazioni della **Fotocamera** utilizzando **Centrale webcam di Dell**:

- 1. Fare clic on il tasto destro sull'icona **Centrale webcam Dell** nell'area di notifica che si trova nell'angolo in basso a destra dello schermo. Fare clic su **Apri centrale webcam**.
- <span id="page-24-0"></span>2. Nella finestra Webcam Central:
- Fare clic sull'icona **Impostazioni** e scorrere fino a **Impostazioni Controllo immagini**. Fare clic su **Ripristina predefinite**.

## <span id="page-25-0"></span>**Configurazione del monitor**

**Monitor a schermo piatto Dell™ SP2309W**

## **Impostare la risoluzione di visualizzazione su 2048X1152 (Ottimale)**

Per una prestazione ottimale del monitor durante l'utilizzo dei sistemi operativi Microsoft Windows, impostare la risoluzione di visualizzazione sul valore 2048 x 1152 attraverso la procedura seguente:

1. Fare clic con il tasto destro sul desktop e fare clic su **Proprietà**.

2. Selezionare la scheda **Impostazioni**.

3. Spostare la barra di scorrimento verso destra tenendo premuto il tasto sinistro del mouse e regolare la risoluzione dello schermo su **2048X1152**.

4. Fare clic su **OK**.

 Se nelle opzioni non è presente **2048X1152**, potrebbe essere necessario eseguire l'aggiornamento dei driver della scheda grafica. Scegliere tra le seguenti opzioni quella che meglio descrive il computer che si sta utilizzando, e seguire le istruzioni fornite:

**1: [Se si possiede un computer desktop Dell™ o un computer portatile Dell™ con accesso a Internet.](file:///C:/data/Monitors/SP2309W/it/ug/internet.htm)**

**2: [Se non si possiede un computer desktop Dell™, un computer portatile, o una scheda grafica.](file:///C:/data/Monitors/SP2309W/it/ug/non-dell.htm)**

[Torna all'indice](file:///C:/data/Monitors/SP2309W/it/ug/preface.htm) 

## <span id="page-26-0"></span>**Monitor a schermo piatto Dell™ SP2309W**

[Manuale utente](file:///C:/data/Monitors/SP2309W/it/ug/index.htm)

[Impostare la risoluzione di visualizzazione su 2048x1152 \(ottimale\)](file:///C:/data/Monitors/SP2309W/it/ug/optimal.htm)

## **Le informazioni presenti in questo documento sono soggette a modifiche senza preavviso. © 2008-2009 Dell Inc. Tutti i diritti riservati**

La riproduzione di questi materiali in qualsivoglia maniera, senza l'autorizzazione scritta da parte di Dell Inc. è severamente vietata.

Marchi registrati utilizzati nella presente documentazione: *DELL e* il logo *DELL* **sono marchi di Dell Inc;** *Microsoft, Windows,* e *Windows Vista* sono entrambi marchi o marchi registrati<br>di Microsoft Corporation negli

Nella presente documentazione possono essere utilizzati altri marchi rapinana oromenenziali per indicare l'organizzazione en la diritti di proprietà o i relativi<br>prodotti. Dell Inc. declina qualsiasi rivendicazione sulla p

### **Modello SP2309Wc**

**Luglio 2009 Rev. A02**

### <span id="page-27-0"></span>**Configurazione del monitor Manuale utente Monitor a schermo piatto Dell™ SP2309W**

- [Apertura del monitor con doppia cerniera](#page-27-1)
- [Ricerca dei guasti del monitor](#page-27-2)
- [Organizzare i cavi](#page-29-0)
- [Fissare la barra audio \(opzionale\)](#page-29-1)
- Montaggio a parete del monitor (Gli accessori per il montaggio non sono forniti)

## <span id="page-27-1"></span>**Apertura del monitor con doppia cerniera**

**ATTENZIONE: Non collocare il monitor con la doppia cerniera con il lato anteriore posizionato verso il basso per poterlo ripiegare. La cerniera della base può saltare fuori e causare gravi lesioni o danni.**

- 1. Con il monitor ancora in piano, ripiegato, metterlo con lo schermo rivolto verso l'alto su una superficie in piano.
- 2. Inclinare il pannello verso di voi senza toccare o esercitare pressione sullo schermo.

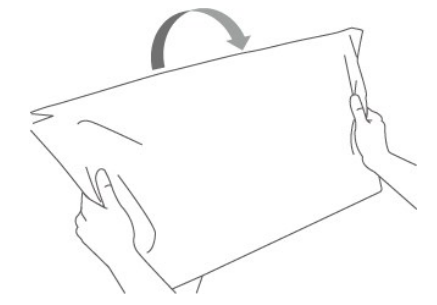

3. Togliere la fascia per la spedizione (non tagliarla; non capovolgere il monitor per toglierla).

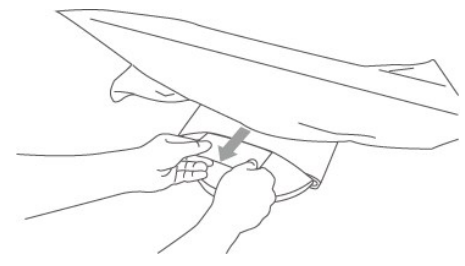

- 4. Riporre la fascia utilizzata per la spedizione in un luogo sicuro, in caso sia necessario per rispedire il monitor.
- 5. Sollevare ed abbassare la cerniera della base per una visione corretta.

## <span id="page-27-2"></span>**Ricerca dei guasti del monitor**

AVVERTENZA: Prima di iniziare le procedure descritte nella presente sezione, attenersi alle *[Istruzioni di sicurezza](file:///C:/data/Monitors/SP2309W/it/ug/appendx.htm#Safety%20Information)* 

Per collegare il monitor al computer:

- 1. Spegnere il computer e staccare il cavo di alimentazione.
- 2. Collegare il cavo HDMI, bianco (DVI-D digitale), o blu (VGA analogica) il cavo del connettore del display alle corrispondenti porte video nella parte<br>posteriore del computer. Non utilizzare tutti i cavi su uno stesso co

## **Collegamento del cavo VGA blu**

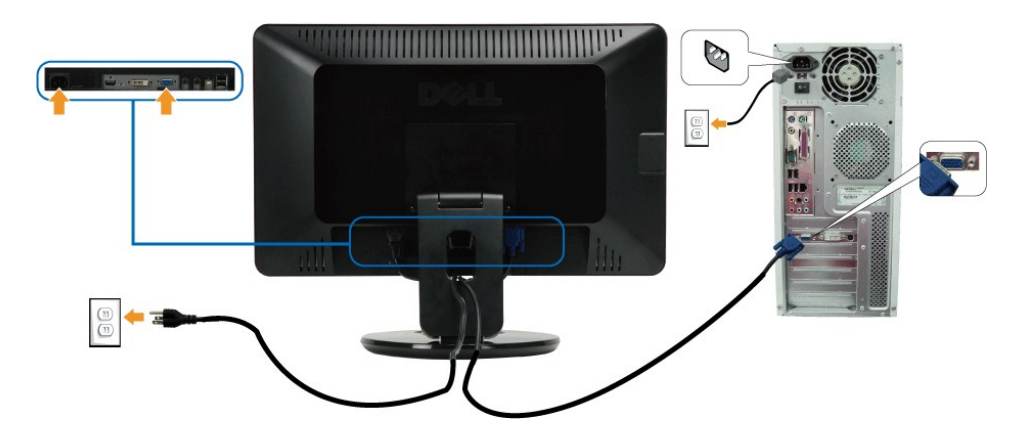

**Collegamento del cavo DVI bianco**

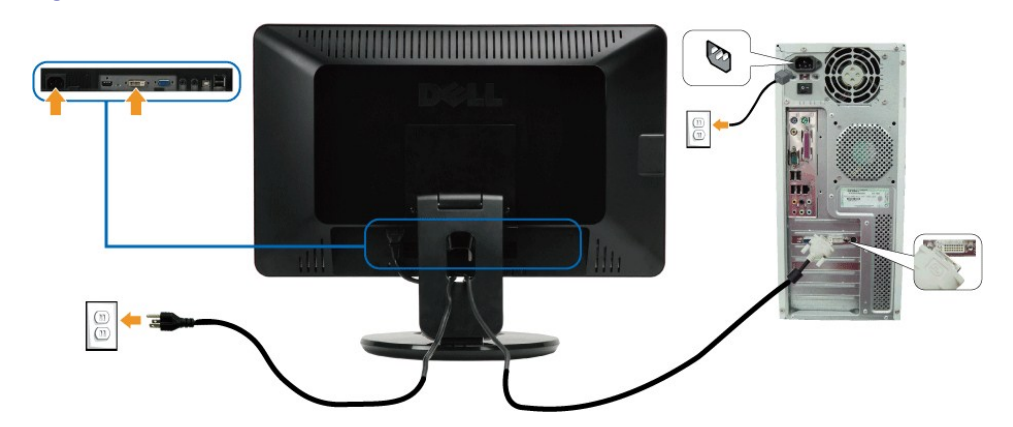

## **Collegare il cavo HDMI**

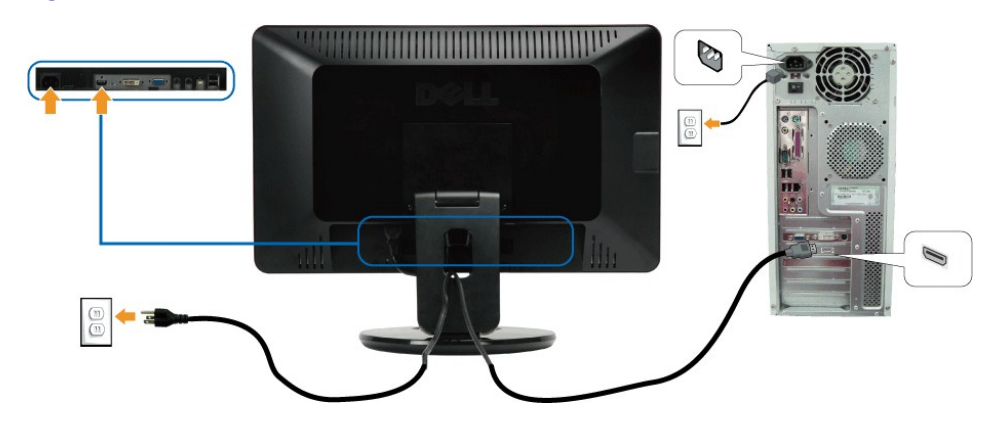

**A NOTA:** Le immagini utilizzato hanno il solo scopo illustrativo. L'aspetto potrebbe variare da computer a computer.

## **Collegare il cavo USB**

Completato il collegamento del cavo DVI/VGA, seguire le procedure descritte di seguito per collegare il cavo USB al computer e completare la configurazione del monitor:

- 
- 1. Collegare la porta USB upstream (cavo fornito) alla porta USB del computer .<br>2. Collegare le periferiche USB alle porte USB downstream (sul lato o sulla parte inferiore) del monitor. (Per i dettagli vedere vista <u>late</u>
- 
- 3. Collegare i cavi di alimentazione del computer e del monitor alla presa più vicina.<br>4. Accendere il monitor e il computer.<br> Se vengono visualizzate delle immagini sul monitor, l'installazione è completata. In caso c
- 

## <span id="page-29-0"></span>**Organizzare i cavi**

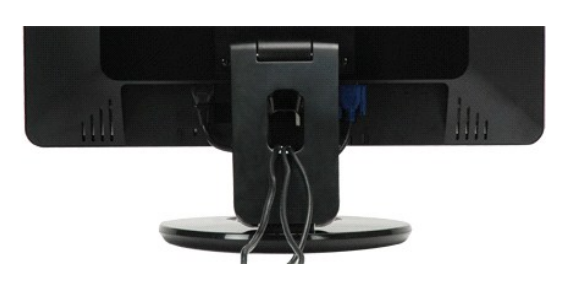

Dopo aver fissato tutti i cavi al monitor e al computer, (Vedere [Collegamento del Monitor\)](#page-27-2) usare il passacavi per organizzare i cavi in maniera ordinata, come mostrato sopra.

## <span id="page-29-1"></span>**Fissare la barra audio (opzionale)**

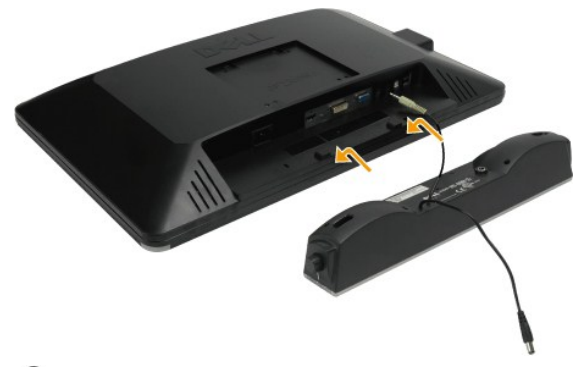

**AVVERTENZA:** Non utilizzare con dispositivi diversi dalla barra audio Dell.

Fissare la barra audio:

- 1. Lavorando nella parte posteriore del monitor, fissare la barra audio allineando le due aperture della barra audio con i due denti nella parte inferiore del mo
- 2. Far scorrere la barra audio verso sinistra fino a bloccarla in posizione.
- 3. Collegare la Soundbar al connettore di alimentazione CC dell'alimentatore della Soundbar.
- 4. Inserire la presa mini stereo sul retro della barra audio nell'uscita audio del computer.

### **Montaggio a parete del monitor (Gli accessori per il montaggio non sono forniti)**

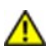

Prima di montare il monitor su una parete, su un braccio girevole, o su altro accessorio di montaggio, è necessario<br>togliere la base ed il piedistallo. Occorre un giravite Phillip. Leggere le avvertenze che seguono prima d procedura.

**ATTENZIONE:** Per ridurre il rischio di lesioni personali o di danni all'apparecchiatura , verificare che gli accessori per il montaggio siano installati correttamente prima di fissare il monitor. Fare riferimento alle istruzioni fornite con gli accessori per il montaggio a parete e verificare che sia in grado di sostenere il monitor.

**Preparazione del monitor con doppia cerniera per il montaggio a parete**

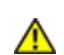

**ATTENZIONE: Non collocare il monitor con doppia cerniera con il lato anteriore posizionato verso il basso per poterlo ripiegare. La cerniera della base può saltare fuori e causare gravi lesioni o danni.**

Fare riferimento alle istruzioni fornite con il kit per il montaggio della base. Per convertire il display LCD da installazione su scrivania a installazione a parete seguire le istruzioni riportate di seguito:

- 1. Accertarsi che il controllo alimentazione (sensore tattile) sia spento, quindi scollegare il cavo di alimentazione.<br>2. Poggiare il display LCD su un lenzuolo o su un asciugamano, con lo schermo rivolto verso il basso.<br>3
- 2. Poggiare il display LCD su un lenzuolo o su un asciugamano, con lo schermo rivolto verso il basso. 3. Togliere i coperchi in plastica dalla parte posteriore del display LCD.
- 
- 4. Rimuovere le quattro viti che fissano la base. 5. Togliere i tappi in gomma dall'interno dei quattro fori per le viti VESA.
- 
- 6. Fissare la staffa del kit per montaggio a parete compatibile VESA (distanza 100 mm x 100 mm ). 7. Fissare il display LCD a parete, seguendo le istruzioni fornite con il kit per montaggio a parete.

**A NOTA:** Utilizzare esclusivamente con staffe di montaggio a parete classificate UL, con peso/carico: 4,44 kg (2,05 libbre)

## <span id="page-31-0"></span>**Ricerca dei guasti**

#### **Monitor a schermo piatto Dell™ SP2309W**

- [Auto test](#page-31-1)
- **O** [Problemi comuni](#page-32-0)
- **O** [Problemi specifici del prodotto](#page-33-1)
- **[Problemi specifici della USB](#page-33-2)**
- [Problemi della barra audio Dell](#page-34-1)
- **O** [Problemi della fotocamera](#page-34-2)

**AVVERTENZA:** Prima di iniziare le procedure descritte nella presente sezione, attenersi alle [Istruzioni di sicurezza](file:///C:/data/Monitors/SP2309W/it/ug/appendx.htm#Safety%20Information).

### <span id="page-31-1"></span>**Auto test**

Il monitor offre una funzione di auto test che consente di verificare se il monitor funziona correttamente. Se il collegamento tra monitor e computer è stato eseguito correttament, ma lo schermo è scuro, eseguire la procedura di auto-test eseguire le seguenti istruzioni:

1. Spegnere computer e monitor.<br>2. Staccare il cavo video dalla parte posteriore del computer o del monitor. Per garantire il corretto funzionamento dell'autodiagnostica, togliere i cavi HDMI,

digitale (connettore bianco), ed analogico (connettore blu) dalla parte posteriore del computer o del monitor. 3. Accendere il monitor.

La casella di dialogo viene visualizzata sullo schermo (su uno sfondo nero) se il monitor non rileva segnale video e funziona correttamente. In modalità<br>auto testo, il LED di accensione rimane bianco, inoltre, in relazione sullo schermo.

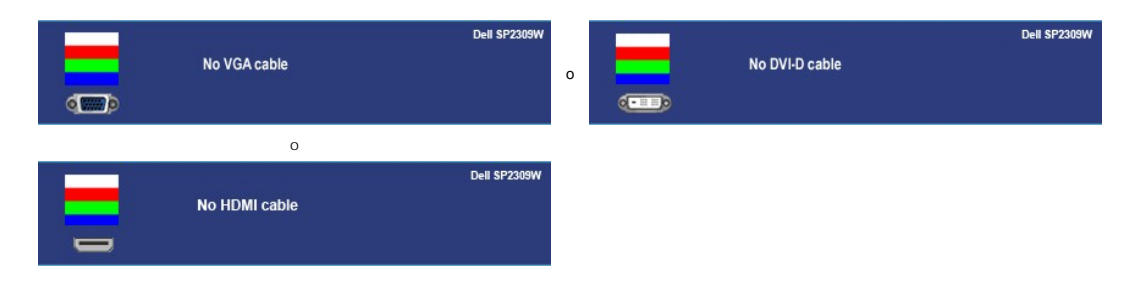

- 4. Questa finestra viene visualizzata durante il normale funzionamento se si stacca il cavo video, o se il cavo viene danneggiato.<br>5. Spegnere il monitor e collegare di nuovo il cavo video; accendere di nuovo computer e
- 

Se lo schermo del monitor non da segnale anche dopo l'esecuzione della procedura precedente, verificare il controller del video e il computer poiché il monitor funziona correttamente.

## **Diagnostica integrata**

Il monitor è dotato di uno strumento integrato per eseguire la procedura di diagnostica che aiuta a determinare se le anomalie dello schermo sono un<br>problema inerente al monitor, o al sistema computer e alla scheda grafica

**NOTA:** È possibile eseguire la diagnostica integrata solo quando il cavo video è scollegato e il monitor è in *modalità auto-test*.

Eseguire la diagnostica integrata:

- 1. Verificare che lo schermo sia pulito (niente polvere sulla superficie dello schermo)<br>2. Staccare il(i) cavo(i) video dalla parte posteriore del computer o del monitor. Il m<br>3. Sul pannello anteriore, toccare e tenere pr
- 
- 2. Staccare il(i) cavo(i) video dalla parte posteriore del computer o del monitor. Il monitor entra in modalità auto-test.<br>3. Sul pannello anteriore, toccare e tenere premuti contemporaneamente per 2 secondi i tast**i** *tast* una schermata grigia.

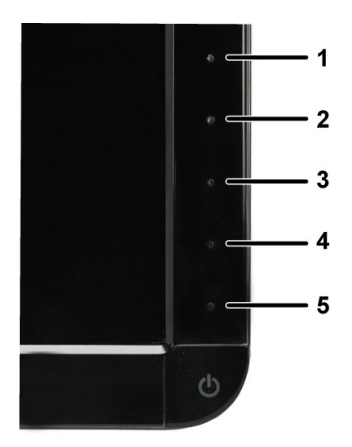

- 
- 4. Ricercare con attenzione le anomalie sullo schermo.<br>5. Toccare nuovamente il **tasto di scelta rapida 4** sul pannello anteriore. Il colore dello schermo cambia in rosso.<br>6. Ricercare le anomalie sullo schermo.<br>7.
- 

Il test viene completato quando appare la schermata bianca. Per uscire, toccare nuovamente il *tasto di scelta rapida 4*.

Se non vengono rilevate anomalie sullo schermo dopo l'uso dello strumento di diagnostica interna, il monitor è funzionante. Controllare la scheda video e il computer.

## <span id="page-32-0"></span>**Problemi comuni**

Nella tabella riportata di seguito vengono fornite informazioni relative ai problemi comuni che si possono presentare nell'uso del monitor e le possibili soluzioni.

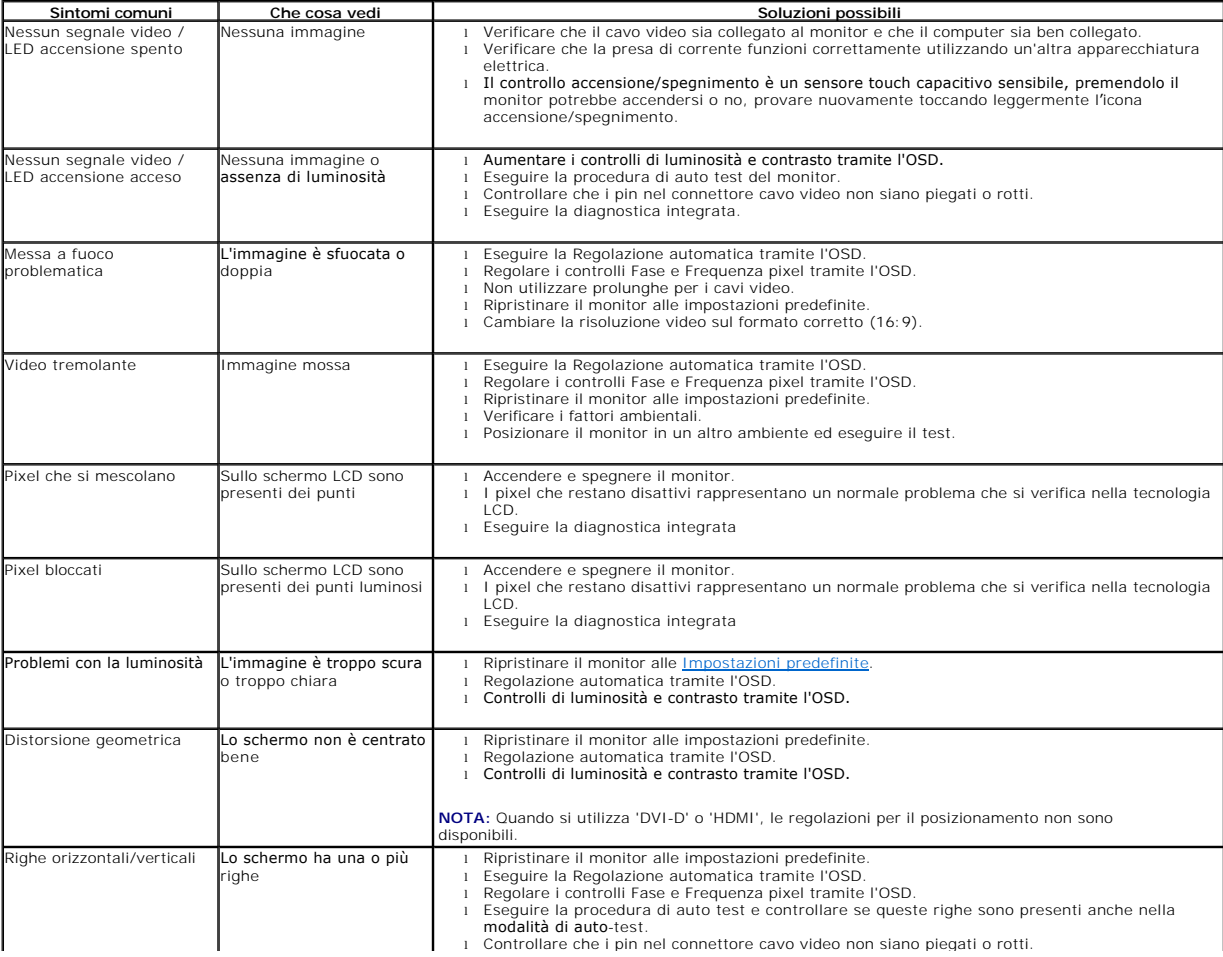

<span id="page-33-0"></span>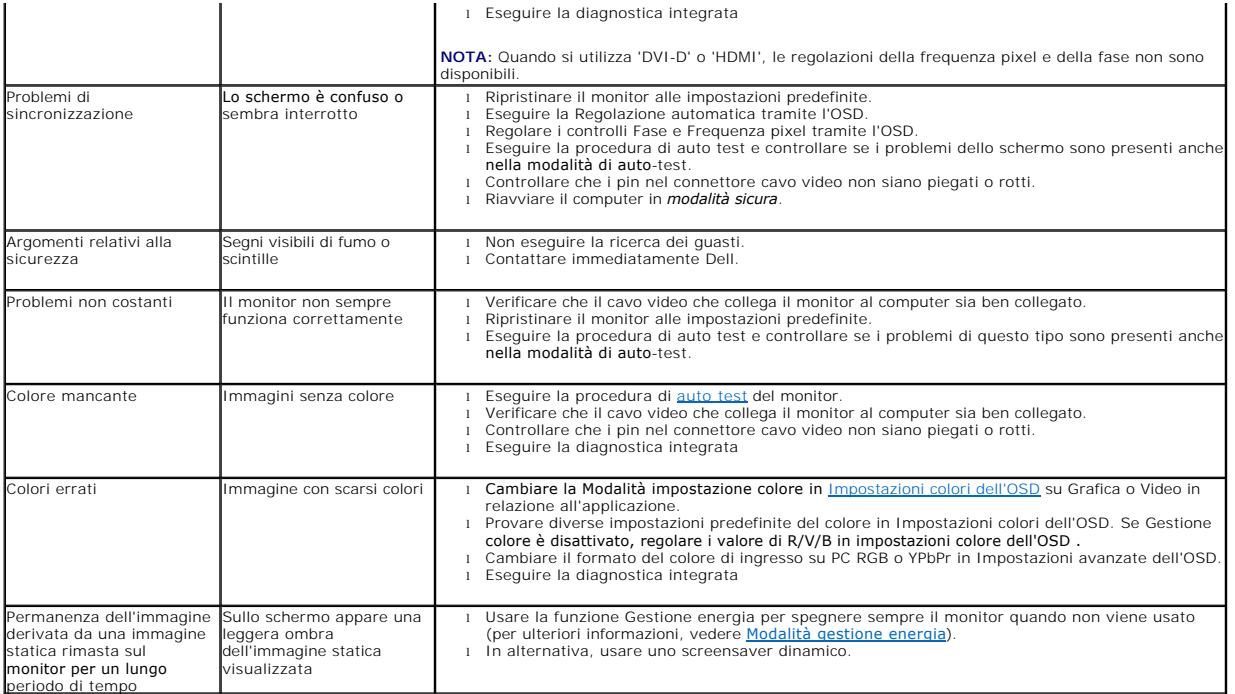

## <span id="page-33-1"></span>**Problemi specifici del prodotto**

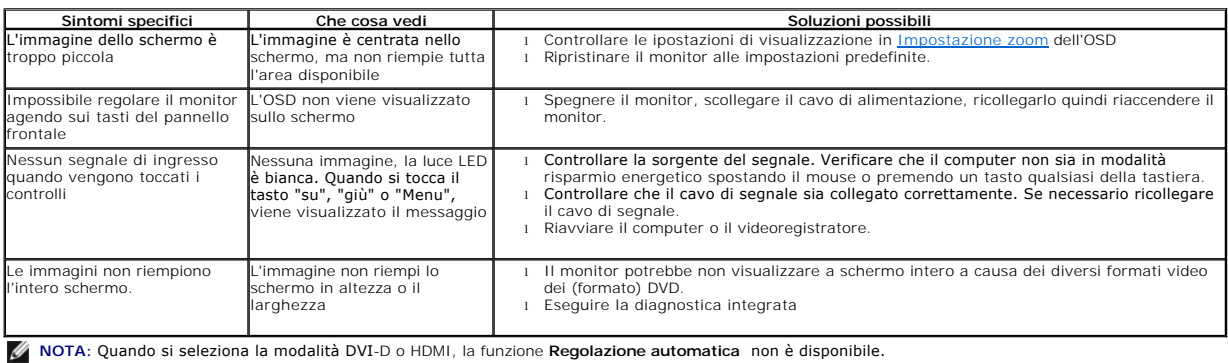

## <span id="page-33-2"></span>**Problemi specifici della USB**

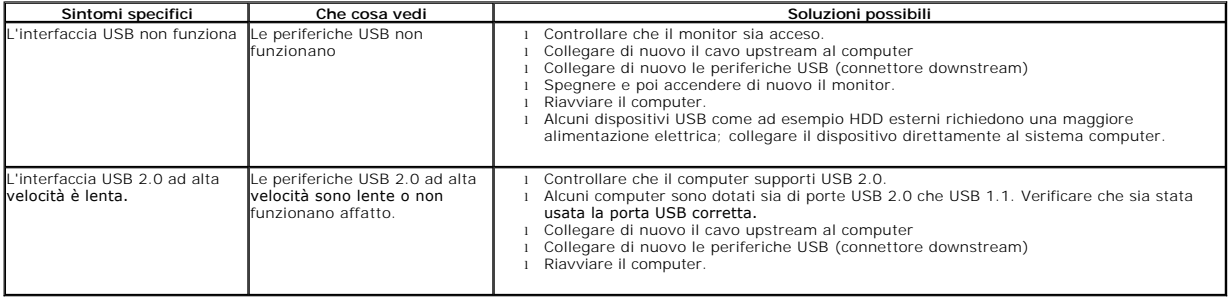

## <span id="page-34-1"></span><span id="page-34-0"></span>**Problemi della barra audio Dell™**

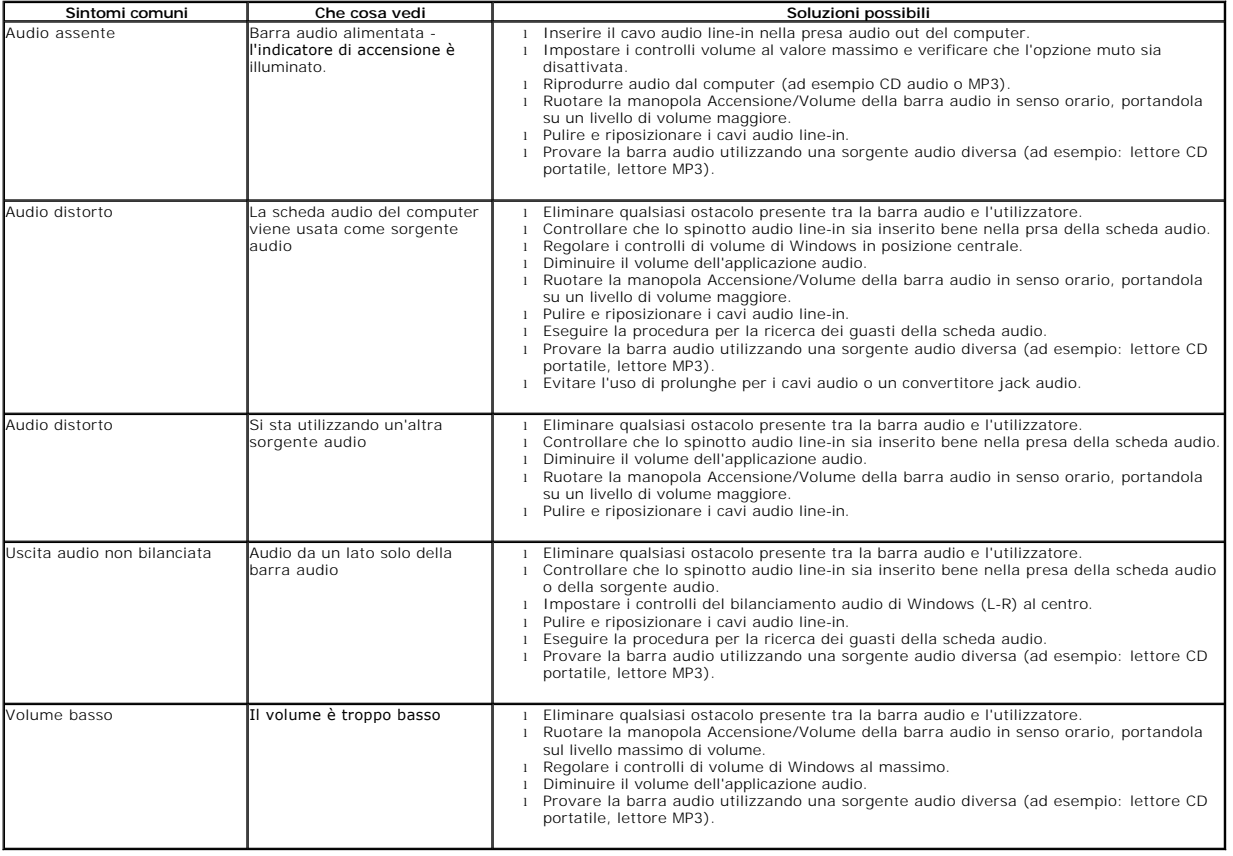

## <span id="page-34-2"></span>**Problemi della fotocamera**

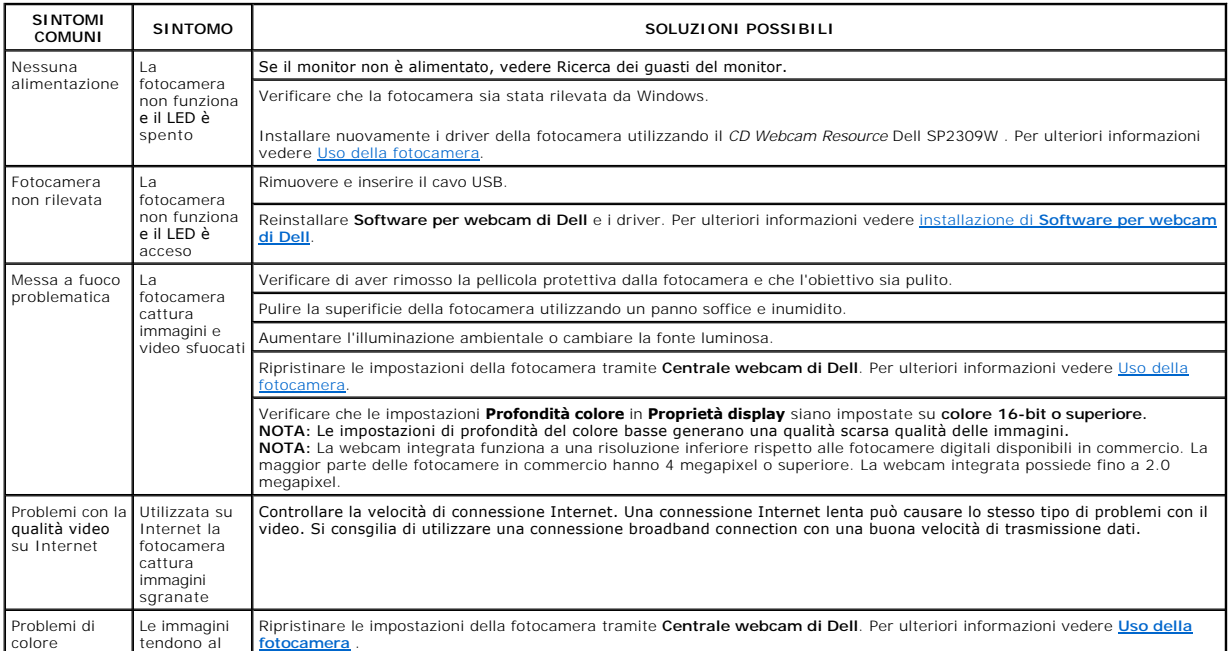

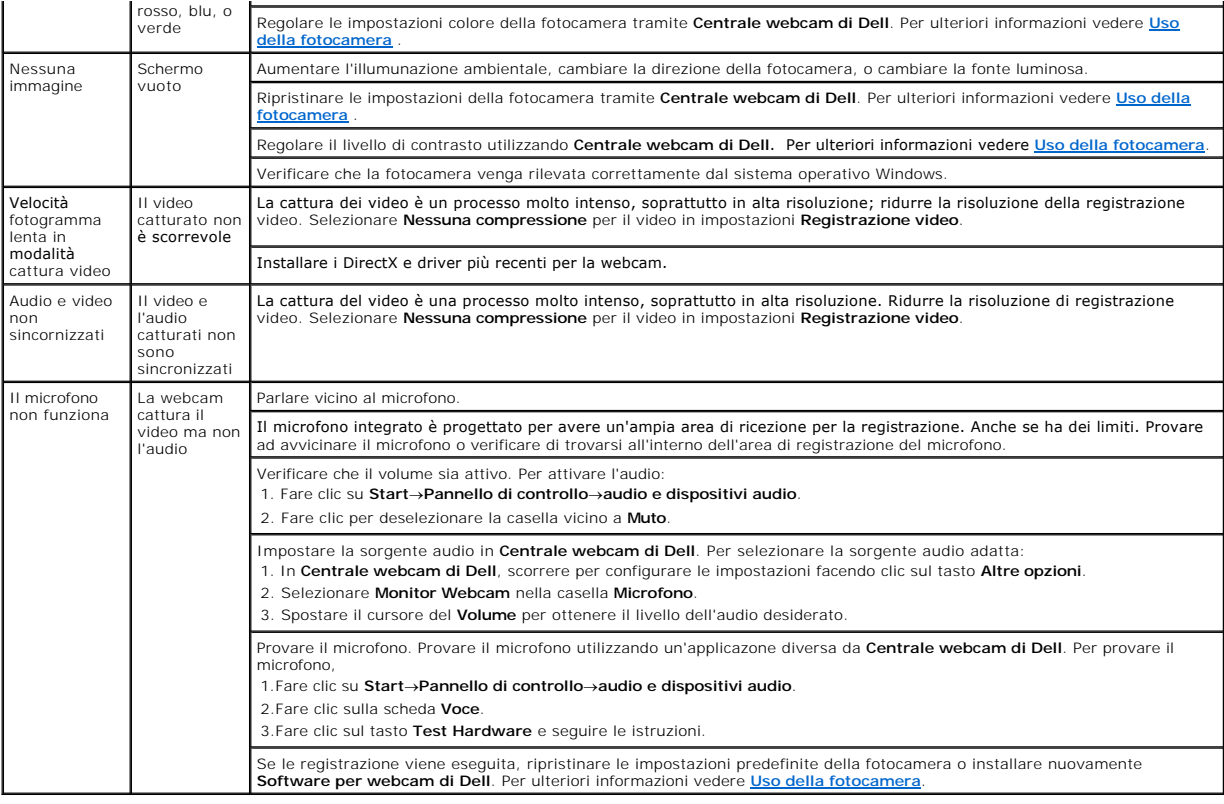